# Relación facturación electrónica AFIP

### Paso 1 - Agregar certificado digital

### Requisitos previos:

- Contar con clave fiscal nivel 3
- Contar con el archivo .csr generado para subir en AFIP
- Autorización para administrar certificados digitales

#### Ingresar a mis servicios

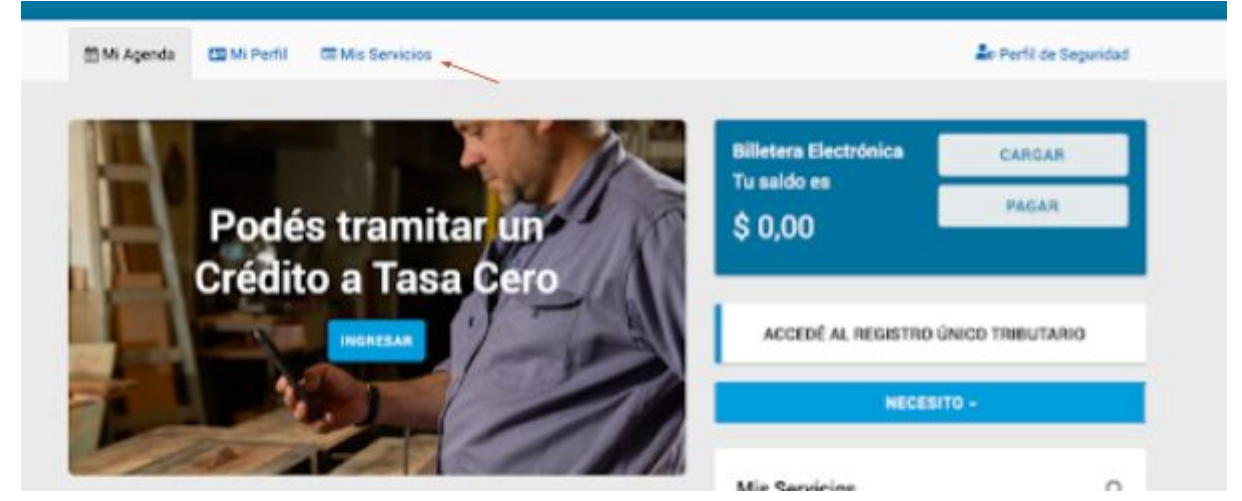

Buscar administración de certificados digitales

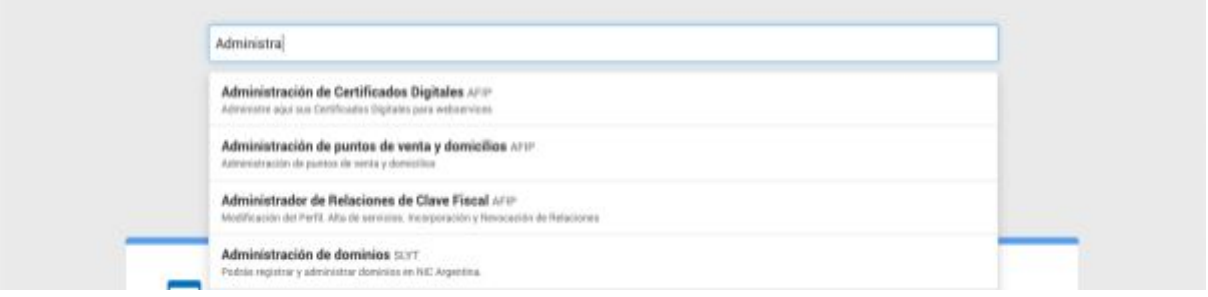

#### Agregar un alias

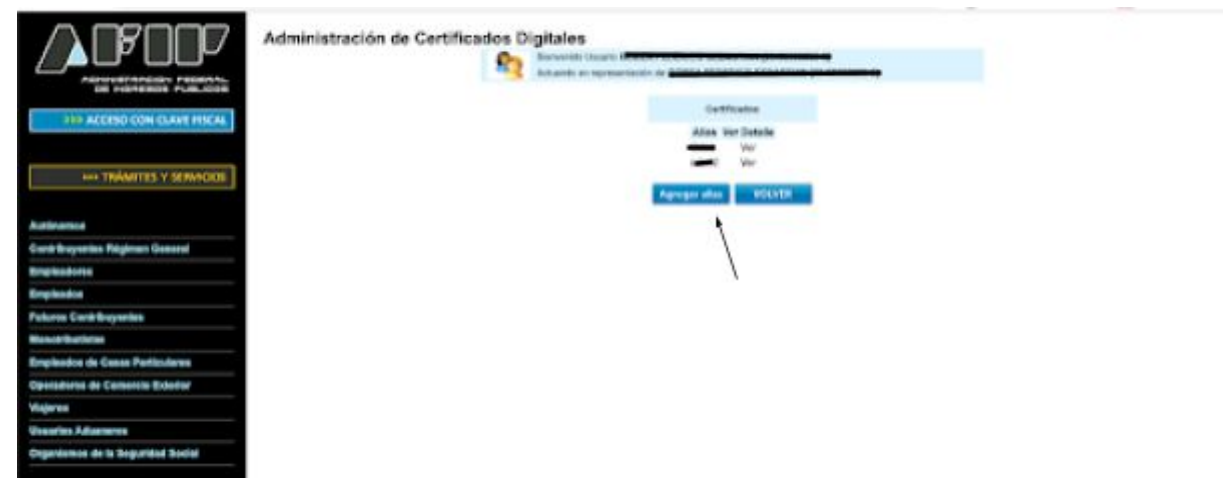

Agregar archivo CSR generado y agregar un nombre de referencia en el campo Alias para poder encontrar el mismo más adelante, como por Ejemplo, "Odoo ERP", finalmente clickear en botón de Agregar alias.

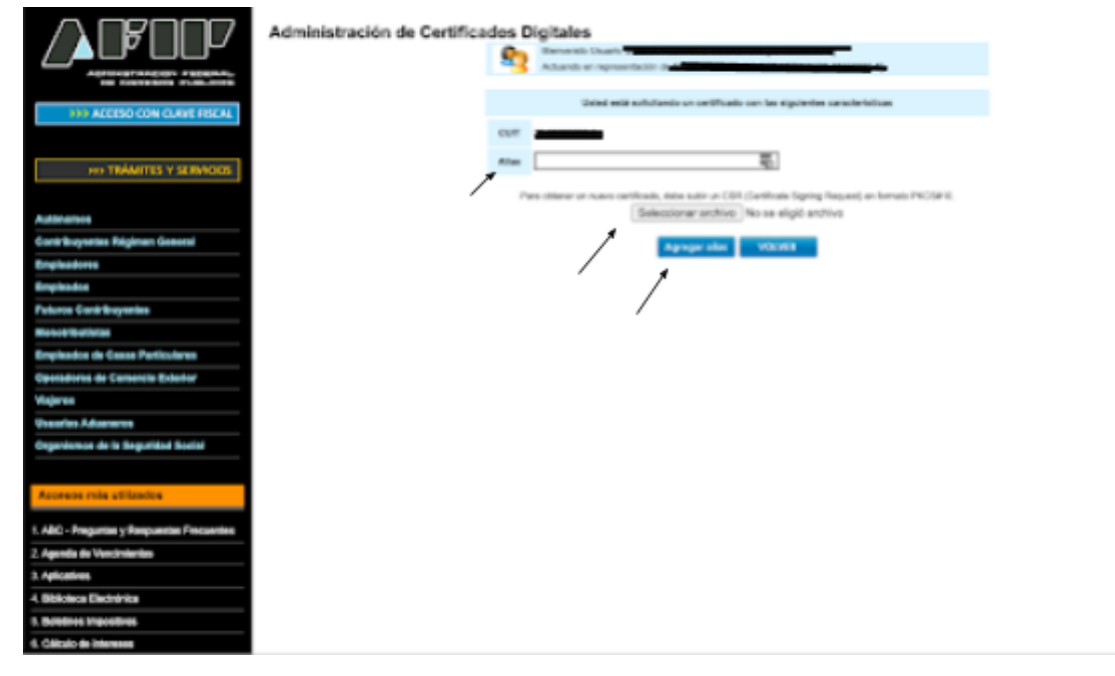

Clickear en ver, bajo la columna detalle del certificado generado en el paso anterior.

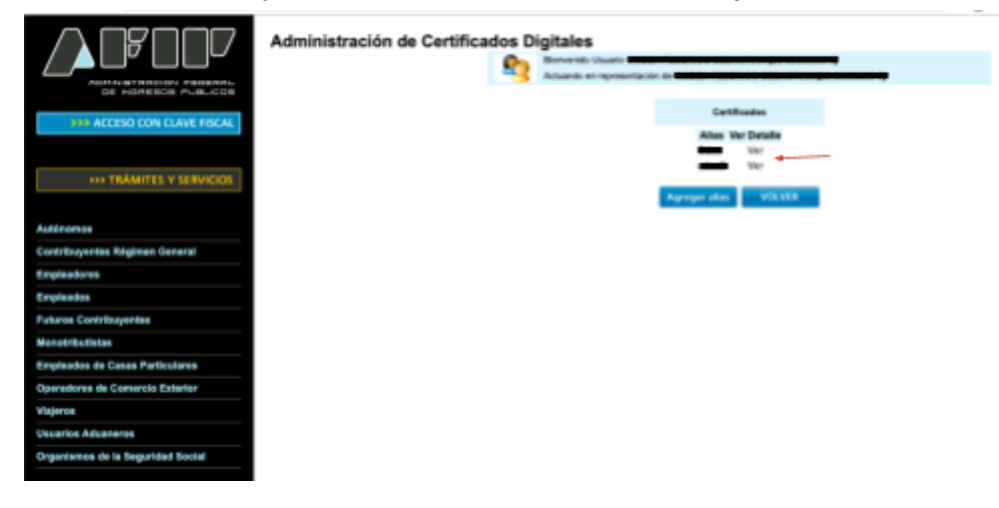

Bajo la columna descargar, clickear el icono que guardara un archivo .CRT en nuestra computadora para que más adelante sea ingresado en el sistema de facturación y usado para que la AFIP autorice al mismo a facturar.

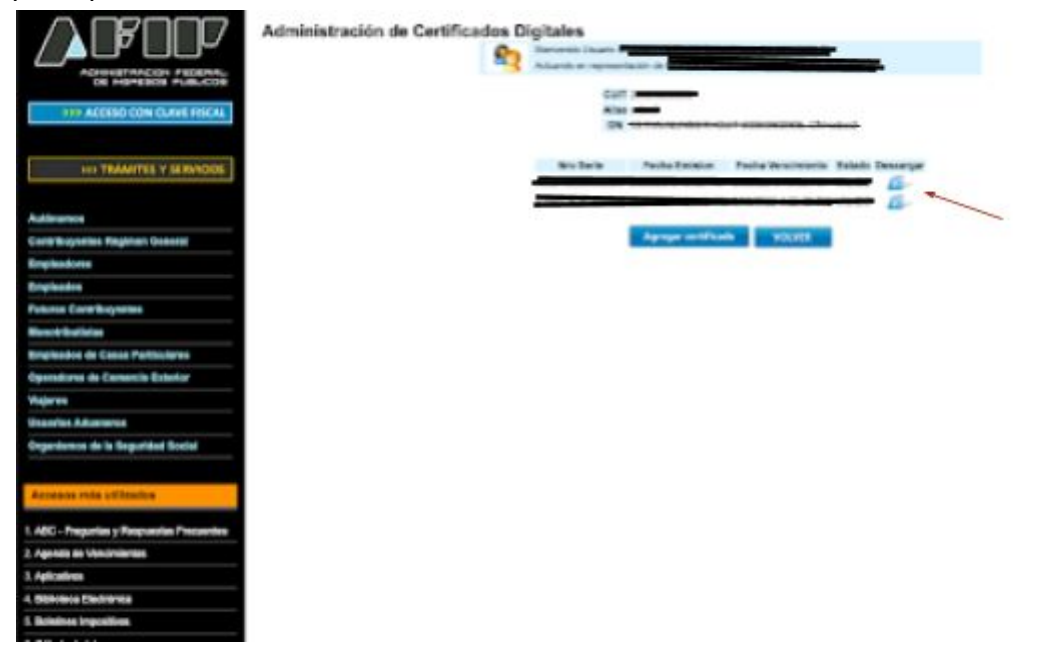

## Paso 2 - Añadir relación con Web Service de Facturación electrónica AFIP

### Requisitos previos:

- Contar con clave fiscal nivel 3
- Haber completado el paso 1
- Autorización para administrar relaciones de clave fiscal

#### Ingresar a mis servicios

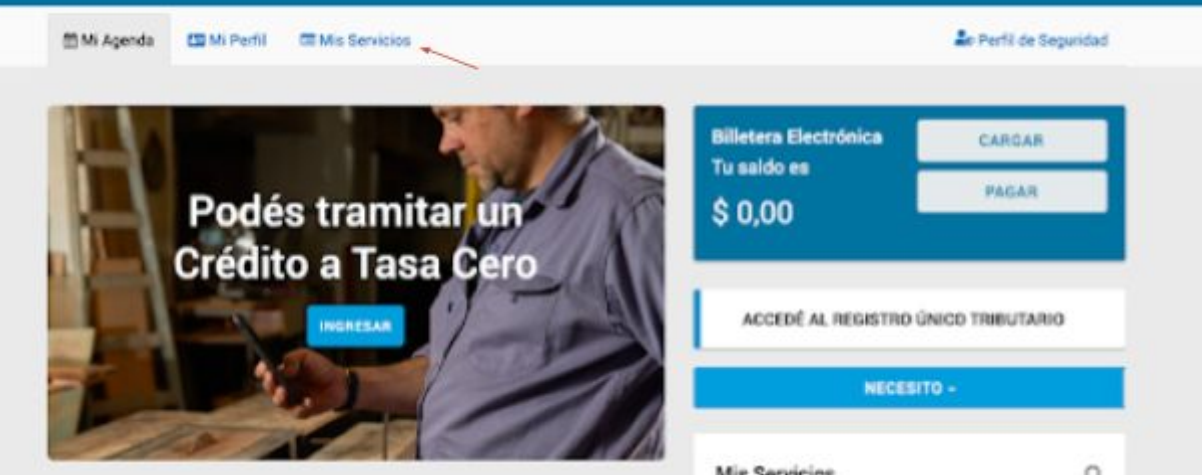

Buscar administrador de relaciones de clave fiscal

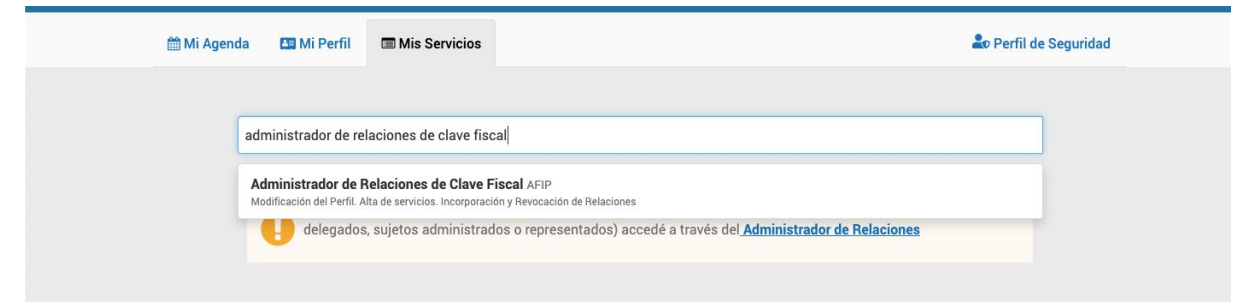

#### Hacer click en adherir servicio

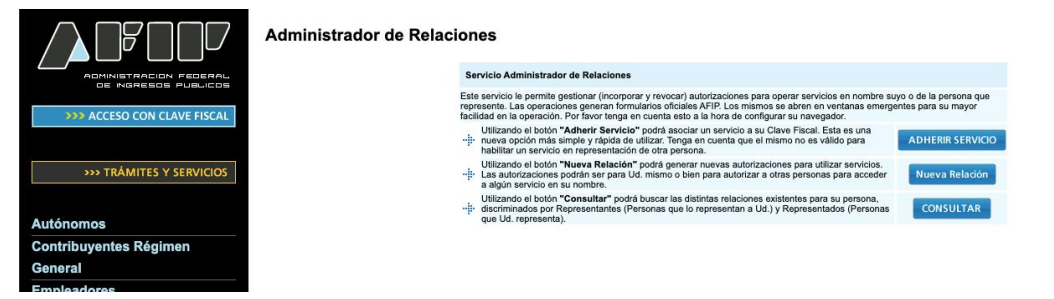

Clickear en AFIP (el primer icono con el logo de AFIP), luego se desplegara un menu, clickear WebServices y luego buscar Facturación Electrónica

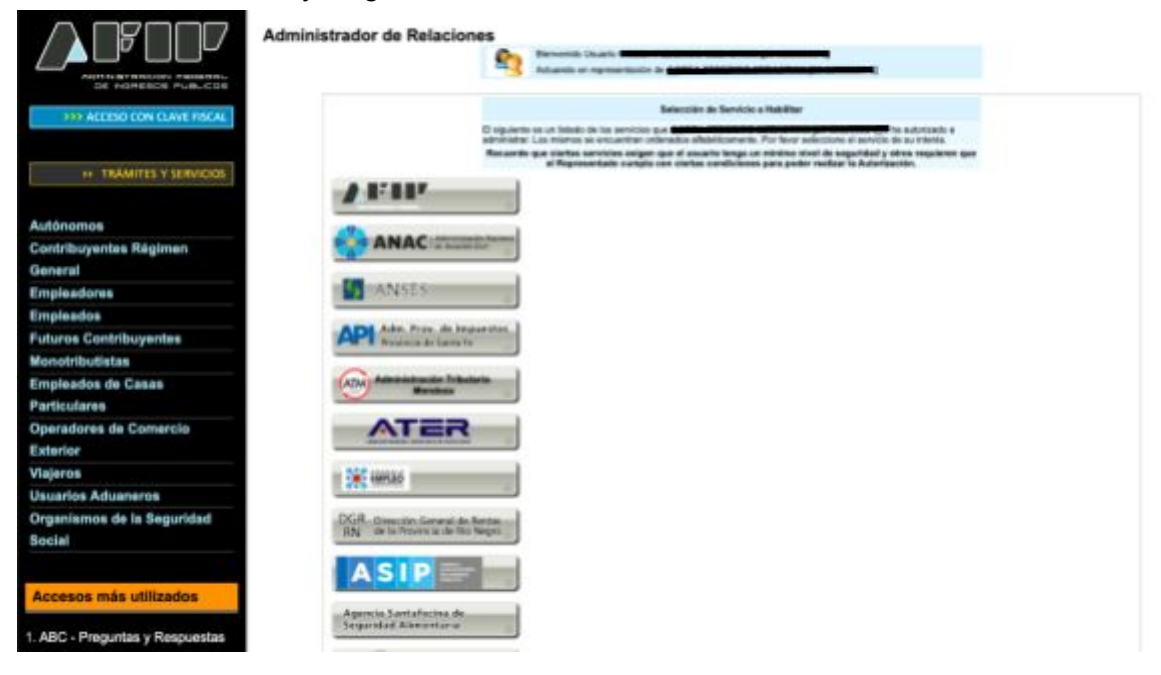

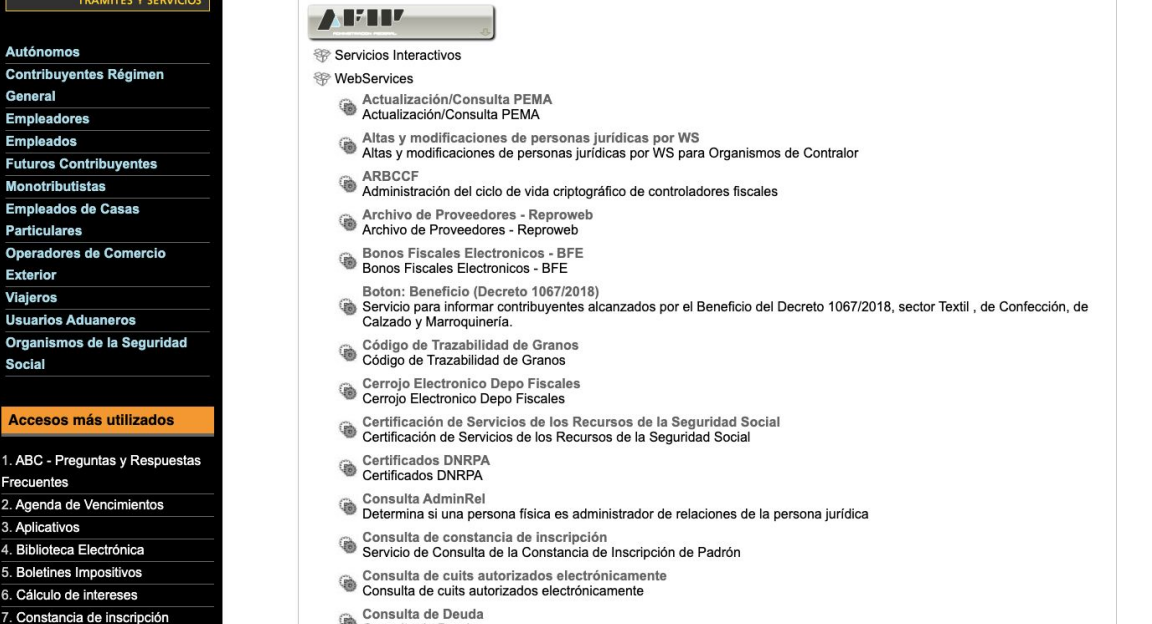

Consulta de Deuda

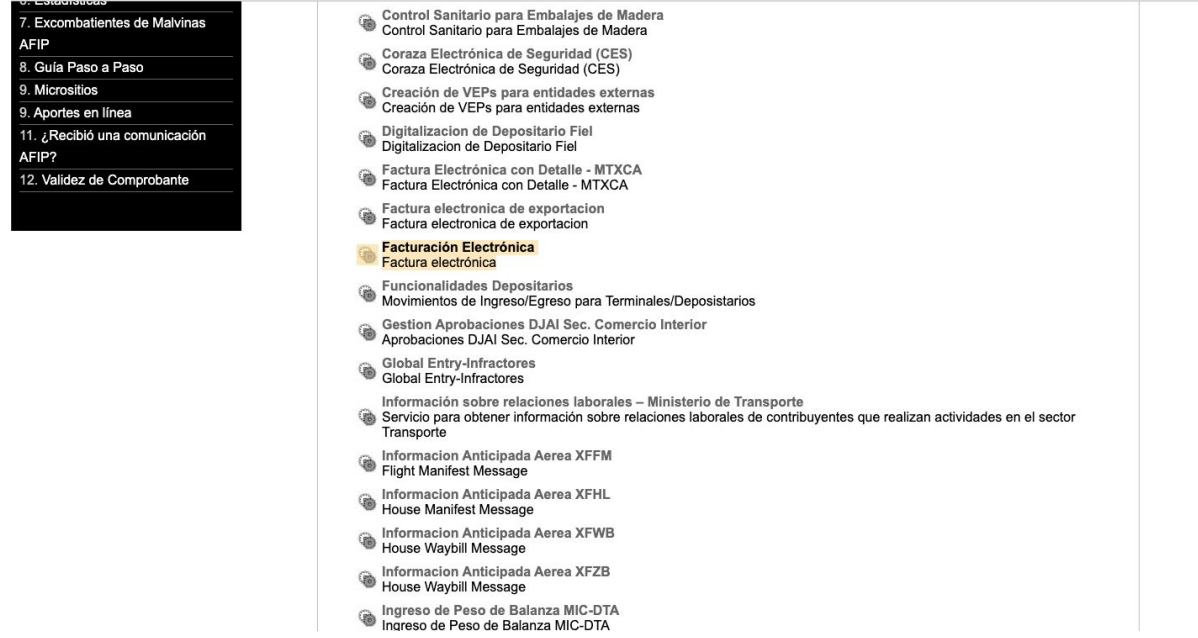

Clickear en el botón de buscar sobre la fila de representante.

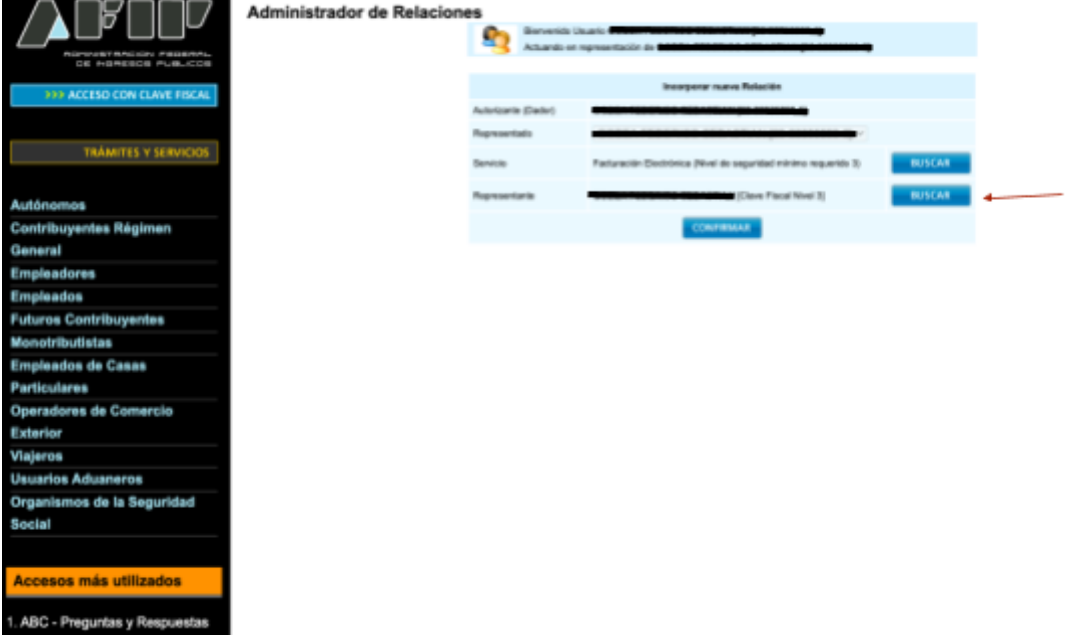

Bajo computador fiscal, seleccionar el alias generado en el paso anterior

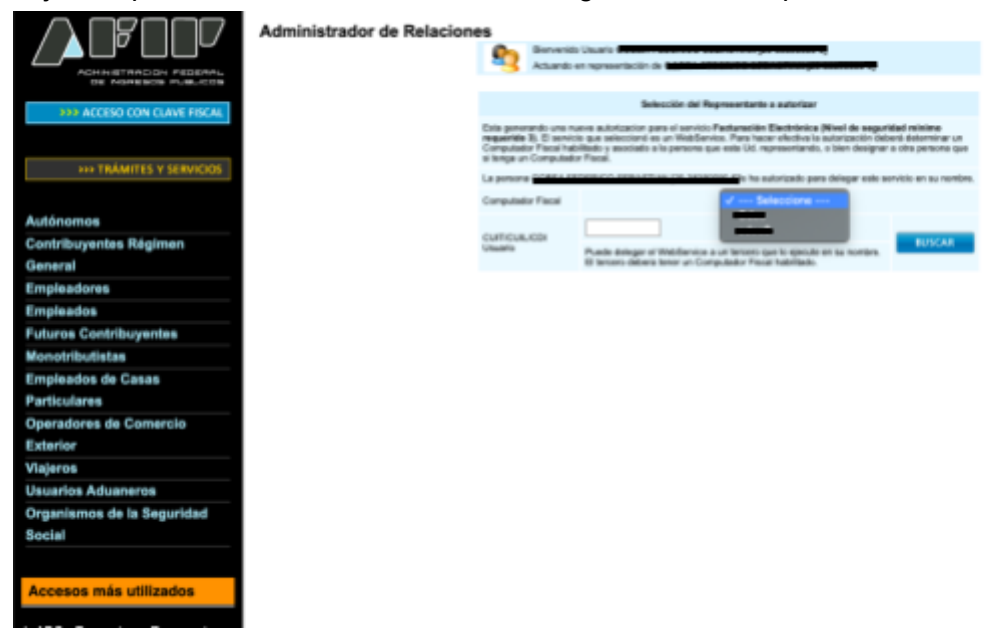

Finalmente presionar confirmar.

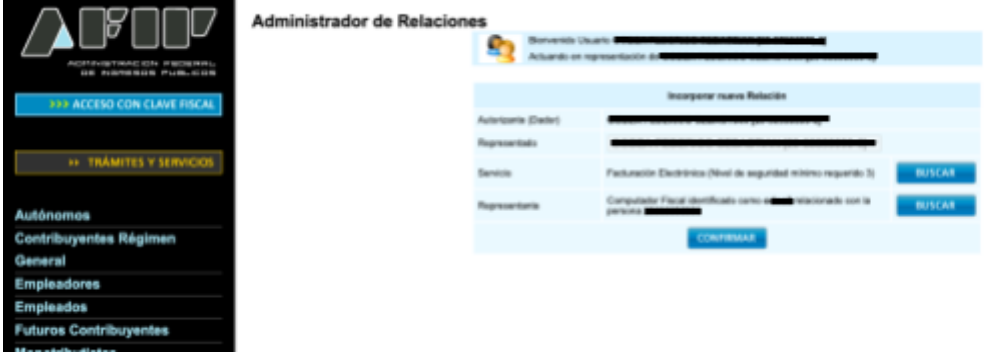

## Paso 3 - Añadir punto de venta

#### Ingresar nuevamente a mis servicios

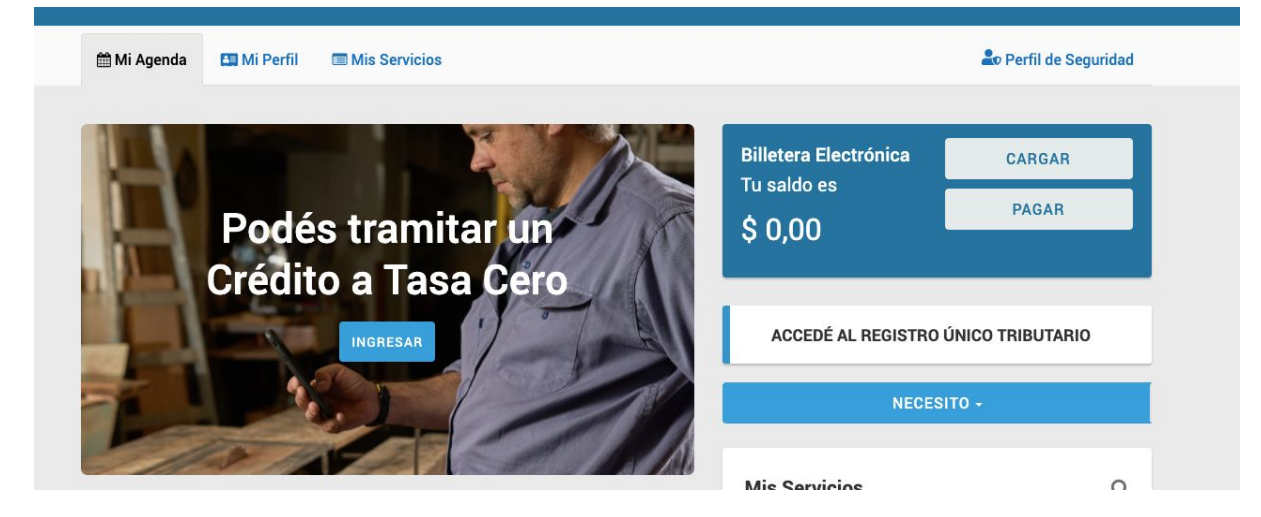

Buscar administración de puntos de venta y domicilios

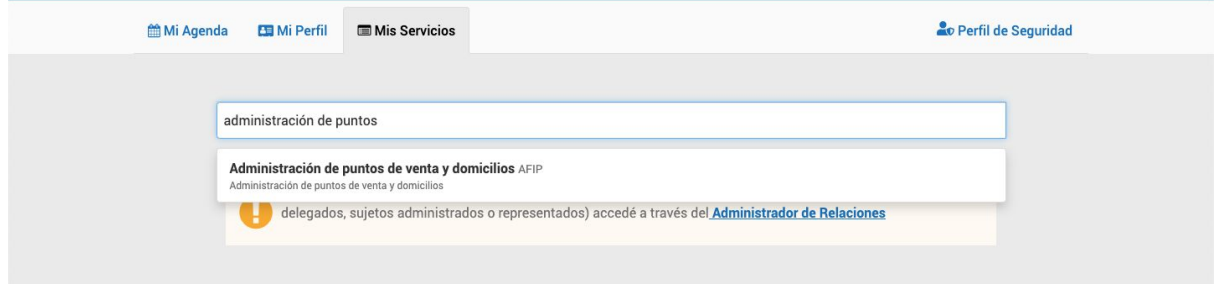

#### Elegir la empresa a representar

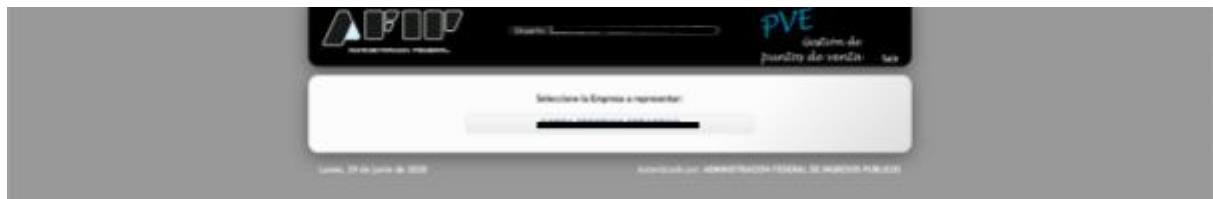

#### Ingresar en A/B/M de puntos de venta

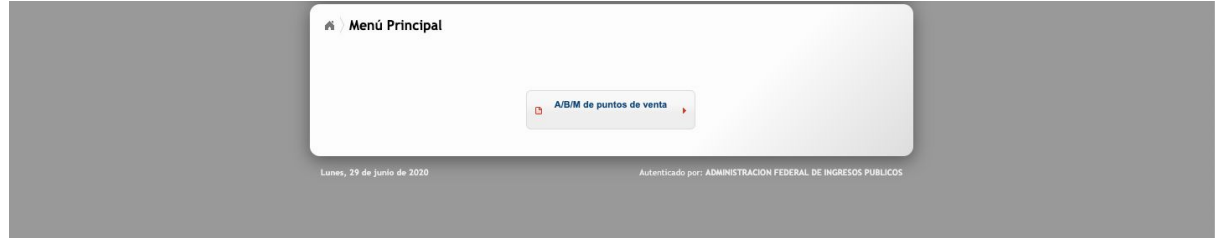

#### Clickear en Agregar..

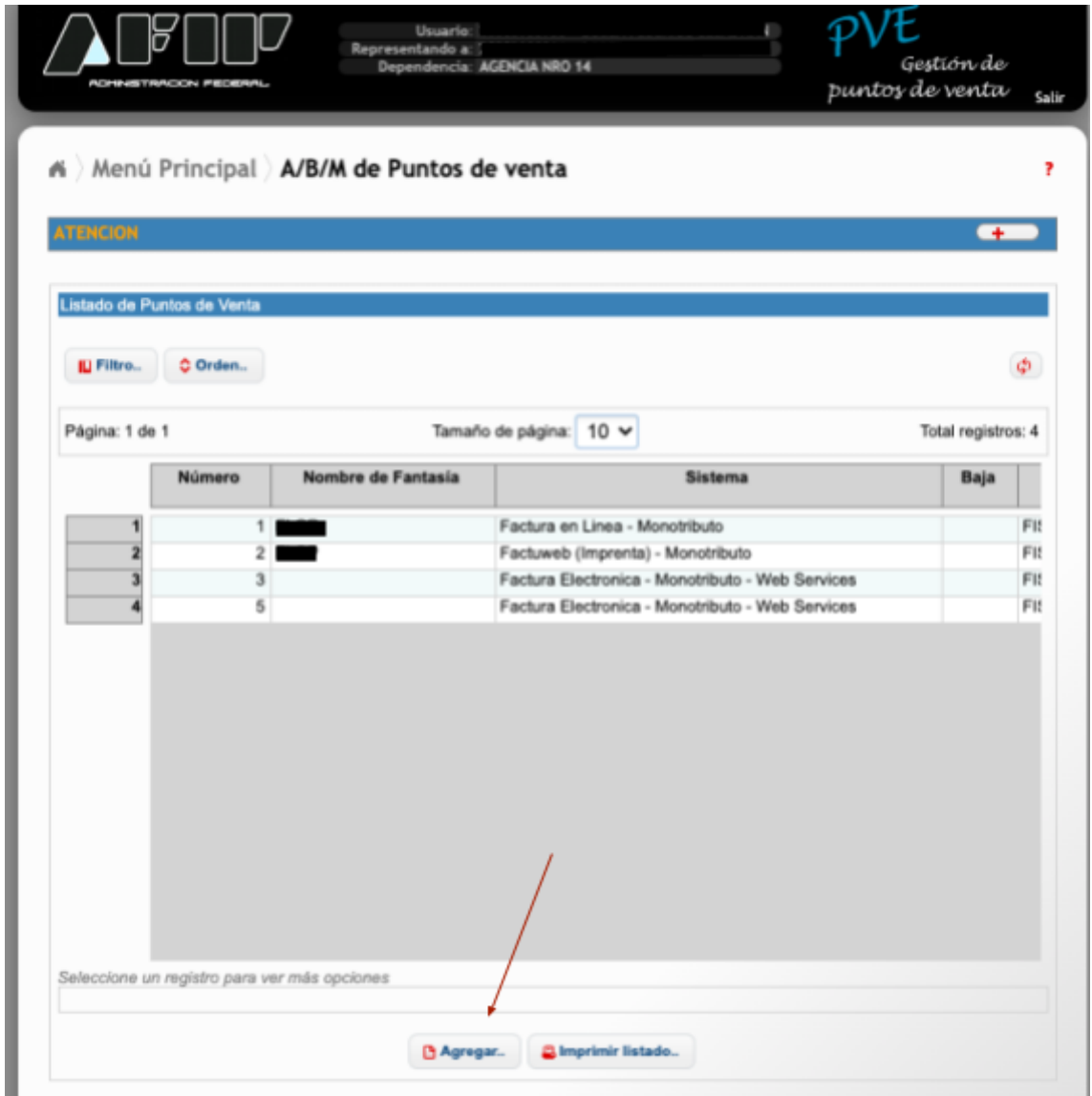

En el siguiente paso deberá agregar el número del punto de venta (no puede ser el mismo que un punto de venta ya generado para otro uso), un nombre de fantasía no obligatorio, el sistema que lo utilizara, y bajo qué domicilio se registrarán los comprobantes que genere este punto de venta.

Bajo el seleccionable sistema la elección dependerá de su responsabilidad ante la AFIP

- En el caso de responsables inscriptos buscar RECE para aplicativos web y web services.
- En el caso de monotributo, buscar Factura Electrónica Monotributo Web services

Por último, clickear aceptar y el sistema ya tendrá agregado el punto de venta.

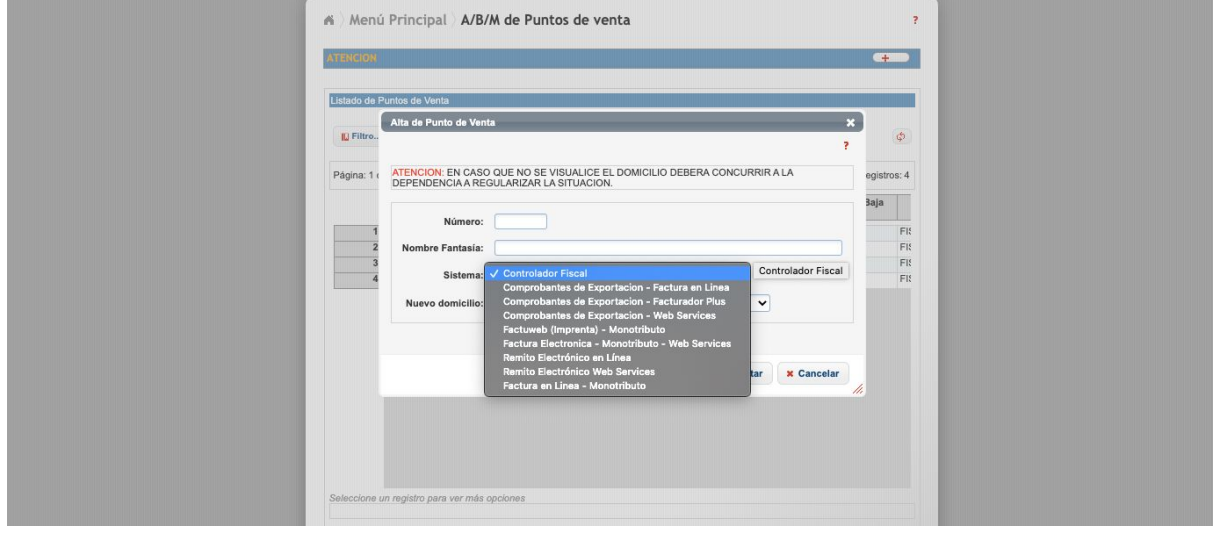

¡Felicidades, ya puede configurar su sistema contable para que facture electrónicamente!